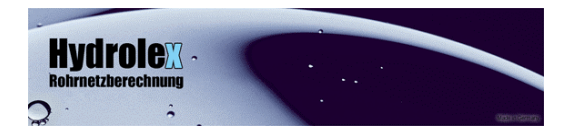

# **Kurzanleitung**

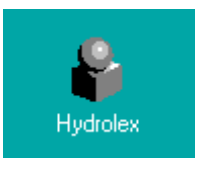

**Hydrolex starten:** Doppelklick (linke Maustaste) auf das Hydrolex Symbol.

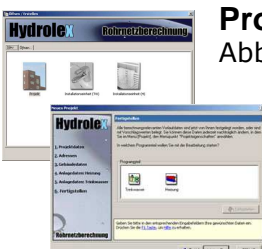

**Projekt auswählen:** Doppelklick (linke Maustaste) auf Abbildung "Neues Projekt".

Projekterfassung: Den Knopf "Weiter" bis zur Maske "Fertigstellen". "Heizung" auswählen und Knopf "Fertig stellen" klicken.

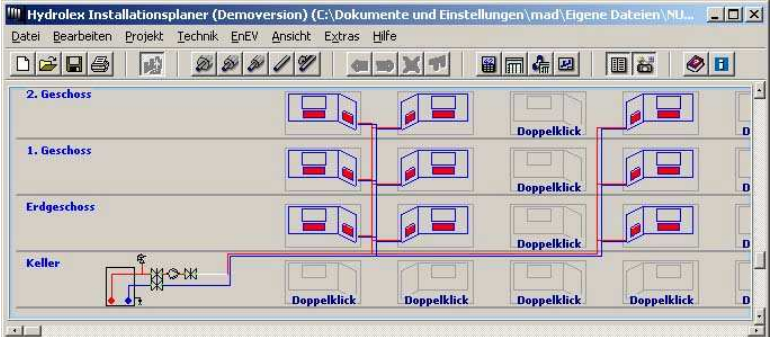

Das Bearbeitungsfenster des **Projekts** mit der Gebäude-Struktur.

#### **Stockwerksbearbeitun g:** Doppelklick (linke Maustaste) auf eine der Installationseinheiten.

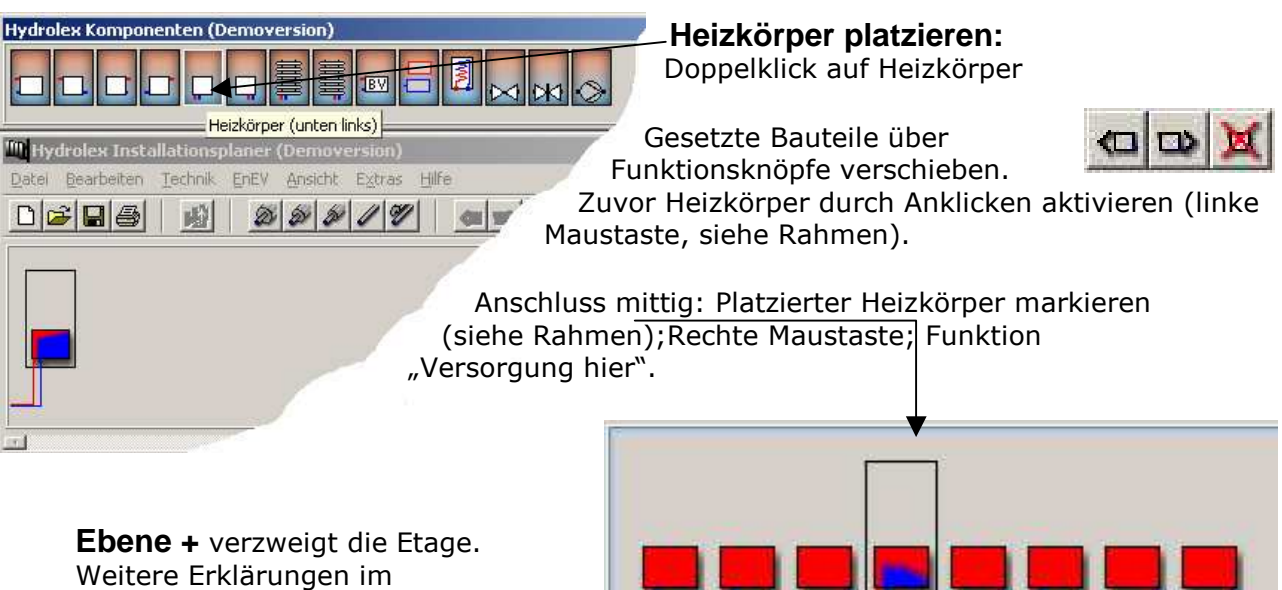

Onlinehilfetext (Taste F1).

NUMAX GmbH <br>
NUMAX GmbH www.numax.de Tel. 05 41 / 60 90 82 57<br>
Fax 05 41 / 60 90 82 56 Fax 05 41 / 60 90 82 56

49090 Osnabrück

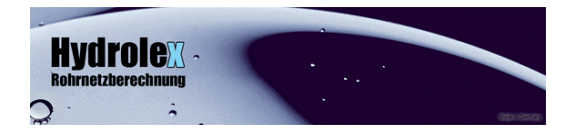

 $\mathbf{r}$ 

 $\times$ 

## Weitere Details:

Ist die **Struktur** des Netzes aufgebaut, werden weitere Details ergänzt. Z.B Materialart,

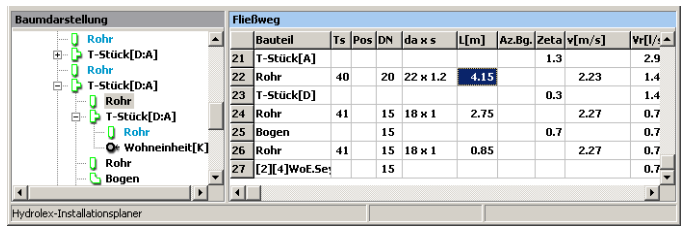

Längen, Leistungen, Heizkörperventile, ...

Fließwegtabelle: Spalte L(m) in der Fließwegtabelle um Längen in Meter einzugeben.

#### **Material auswählen:**

 $| \sigma |$ 

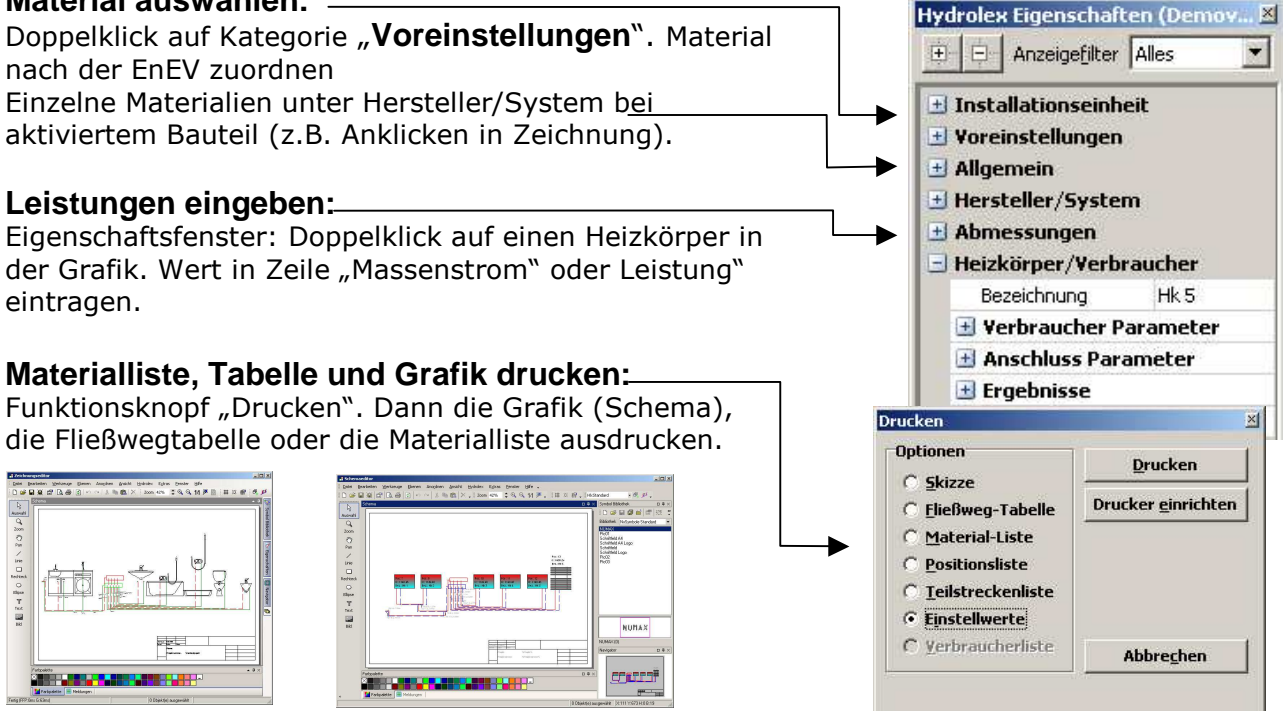

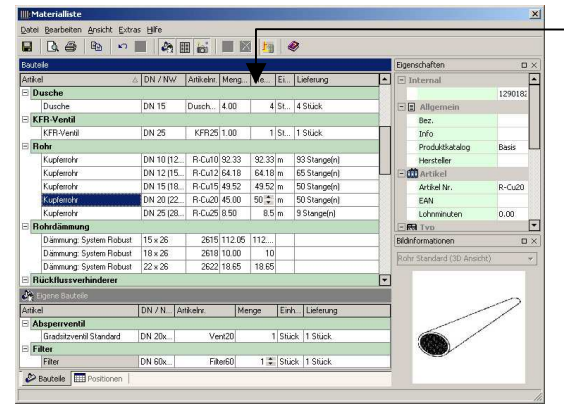

**Materialliste** kann in der Spalte Menge bearbeitet werden. Anschließend ausdrucken.

**Positionen:** Hier wird aus Ihrer Materialliste ein **Angebot**.

## **Sie haben weitere Fragen?**

Die **Onlinehilfe** im Programm (Taste F1) gibt weitere Hilfestellungen zu den einzelnen Menüs und Bearbeitungsmöglichkeiten.

**Oder** rufen Sie unsere **Hotline** an für eine **Kurzeinweisung**: 05 41/60 90 82 57 (zum normalen Verbindungsentgelt Ihres Telefonanbieters). Wir freuen uns drauf! Außerhalb unserer Geschäftzeiten steht Ihnen auf unserer Internetseite www.numax.de die FAQ-Seite, "Fragen und Antworten" zur Verfügung.

Nun wünschen wir Ihnen viel Spaß mit Hydrolex Ihr Numax-Service Team

49090 Osnabrück